Maintenance Maintenance

# **Maintenance**

This service is used to define and maintain the rules and client runtime controls that are required by Adabas Vista.

- Maintenance Menu
- File Partitioning
- File Translation
- Client Runtime Controls

## **Maintenance Menu**

## To display the Maintenance menu

• Select service 1 from the main menu.

#### Note:

The Current LFILE 152 Settings window may appear before the Maintenance menu. See the section System Settings for more information.

Maintenance File Partitioning

| From this menu, you can                                                               | Service | Cmd |
|---------------------------------------------------------------------------------------|---------|-----|
| Maintain partitioned files as described in the section File Partitioning.             | 1       | 1.1 |
| Maintain file translation rules as described in the section File Translation.         | 2       | 1.2 |
| Maintain client runtime controls as described in the section Client Runtime Controls. | 3       | 1.3 |

# **File Partitioning**

#### Note:

Partitioned file definitions, which tend to be static in comparison to translation rules, are not currently subject to generations and generation deltas. Generation and delta support is planned for partitioned files. When it is introduced, you will select a generation and delta to work with, in the same way as translation rules. For more information on generations and deltas, please refer to File Translation.

- List Partitioned Files
- Add (Define) a Partitioned File
- Display a Partitioned File Definition
- Modify a Partitioned File Definition
- Purge a Partitioned File Definition
- Maintain Partitions

### **List Partitioned Files**

## To list the files that have been defined as partitioned

1. Select service 1 from the Maintenance menu or enter the command 1.1 on a command line.

```
**** A D A B A S
                              VISTA SERVICES 8.2.1 *****
18:41:24
                                                            2006-07-18
                   - Maintain Partitioned Files -
                                                             V11P00M1
                       __ File: _
Reposition: Database: __
       Database/File/Name
   <---->
                              Partitioning Field
       11
              300 EMPL1
                              LAST-NAME
        11
              301 VEHCL2
                               DATE-OF-MANUFACTURE
        11
              302 EMPL3
                               AE A 20
        11
              303 VEHCL4
                                AG U 4
Mark with (D)ispl,(M)od,(P)urge,(C)opy,(E)xpand
End of List
Command ==>
Enter-PF1---PF2---PF3---PF4---PF5---PF6---PF7---PF8---PF9---PF10--PF11--PF12---
               Exit Refr
```

- 2. Each partitioned file is uniquely identified by a database number, and file number. In Natural systems, database and file numbers are defined in the DDM. The name is an optional field which you can use to help identify the partitioned file. If you provide a name, it must be unique.
- 3. Partitioning field shows the Adabas short name, format and length of the field used to distribute the data into the separate partitions. You can assign a logical name to this field which is shown instead of the short name, format and length.
- 4. Enter one of the following options in the C column to select an entry:

| d | display |
|---|---------|
| m | modify  |
| p | purge   |
| С | сору    |
| e | expand  |

## Add (Define) a Partitioned File

## To add a partitioned file

1. 1. Press PF10 from the Maintain Partitioned Files screen to display the Add Partitioned File screen.

```
8:53:56
           2011-02-28
                                                          V11P10M1
                       - Add Partitioned File -
Source ... Database: 11___ File: 1___ Name: TESTFL1_ (optional)
          Type: S
                  standard
  Partitioning Criteria .. Field Name ..... AA
                                          (from
                                           Adabas
                            Format ... A
                            Length ... 8____
                                                    FDT)
                       Display as ..... __
    Options .. Command Limit ...... 0_____ (0=no limit)
Command ==>
Enter-PF1---PF2---PF3---PF4---PF5---PF6---PF9---PF9---PF10--PF11--PF12---
               Exit
                         Add
                              Opt+
```

- 2. Refer to section Parameters for detailed information about each input field.
- 3. If PF10 is pressed with the cursor on one of the partitioned files shown on the list screen, source information is taken from that definition. If the cursor is elsewhere on the screen when PF10 is pressed, there is no associated definition that can be used. In either case, new data may be specified in all fields on the screen.
- 4. Enter the source database and file number. An optional name may be defined for the partitioned file to make it easier to identify.
- 5. Enter the Adabas field information for the Partitioning Field.

Refer to the parameter Partitioning Field for more information.

6. Specify a command limit, if required.

Press PF6 to modify the default settings.

Refer to section Parameters for detailed information about each input field.

- 7. Press PF5 to add the partitioned file definition.
- 8. If you need to make changes to the file definition just added, select it from the list by marking column C with an "m".
- 9. Define the physical partitions that will make up this file.

You have now defined the partitioned file, but you still need to define the physical partitions that will make up the file. You must define at least one physical partition to a partitioned file.

## To define a partition

• Select the partitioned file from the list by marking column C with an "e" to "expand" the file and press PF10 to "add" a new partition.

See the sections List Partitions and Add Partition for more information.

### **Display a Partitioned File Definition**

## To display a partitioned file definition

• Select it from the list by marking column C with a "d".

```
19:09:12
              **** A D A B A S
                                 VISTA SERVICES 8.2.1 *****
                                                                   2011-02-28
                       - Display Partitioned File -
                                                                    V11P20M1
                             Last Modified: 2006-07-18 at 17:09:01 by UKSJU
                                     Added: 2006-07-18 at 17:09:01 by UKSJU
Source ... Database: 11
                            File: 300
                                         Name: EMPL1
           Type: S standard
  Partitioning Criteria .. Field Name ..... AE
                                 Format ... A
                                                  Adabas
                                 Length ... 20
                                                             FDT)
                           Display as ..... LAST-NAME
    Options .. Command Limit ..... 0
                                                  (0=no limit)
Command ==>
Enter-PF1---PF2---PF3---PF4---PF5---PF6---PF7---PF8---PF9---PF10--PF11--PF12---
                 Exit
                                   Opt+
                                                                       Menu
```

## To display the list of defined partitions

• Press PF10.

- To display the additional options
  - Press PF6.

## **Modify a Partitioned File Definition**

## To modify a partitioned file definition

1. Select it from the list by marking column C with an "m".

```
**** A D A B A S VISTA SERVICES 8.2.1 *****
19:10:26
                                                                  2011-02-28
                        - Modify Partitioned File -
                                                                   V11P30M1
                             Last Modified: 2006-07-18 at 17:09:01 by UKSJU
                                     Added: 2006-07-18 at 17:09:01 by UKSJU
                            File: 300
Source ... Database: 11
                                        Name: EMPL1
           Type: S
                    standard
  Partitioning Criteria .. Field Name ..... AE
                                                 (from
                                 Format ... A
                                                     Adabas
                                Length ... 20____
                                                            FDT)
                           Display as .... LAST-NAME_
    Options .. Command Limit ...... 0_____ (0=no limit)
Command ==>
Enter-PF1---PF2---PF3---PF4---PF5---PF6---PF7---PF8---PF9---PF10--PF11--PF12---
                 Exit
                             Upd
```

- 2. Make any necessary modifications.
- 3. Press PF6 to modify the additional options.
- 4. Press PF5 to confirm any modifications.
- 5. Press PF10 to list the defined partitions, which may then be modified, added to, or purged.

## **Purge a Partitioned File Definition**

## To purge a partitioned file definition

1. Select it from the list by marking column C with a "p".

Maintain Partitions Maintenance

2. Press PF5 to confirm the purge request.

### **Maintain Partitions**

#### **List Partitions**

- To display the list of partitions defined to the partitioned file
  - 1. Select the partitioned file from the list on the Maintain Partitioned Files screen by marking column C with an "e":

```
09:39:57
           **** A D A B A S
                           VISTA SERVICES 8.2.1 *****
                                                       2011-02-28
                      - Maintain Partitions -
                                                        V11P60M1
                                  Selection: Partition Database: _
                                                       File: ____
Source ... Database: 11
                       File: 302
                                  Name: EMPL3
         Type: S standard
                                                      Parts: 3
    Name Database File Part ID ACSI Partitioning Field High Value
  PART0001 110 16
                         26
  PART0002 110
                                  260
   PART0003
            11
                                  FYND
                                       Z99999999999999999
Mark with (D)isplay, (T)est, (M)odify, (P)urge
Command ==>
Enter-PF1---PF2---PF3---PF4---PF5---PF6---PF9---PF9---PF10--PF11--PF12---
                                                Add
    Help
              Exit Refr
                                  Top
                                                          Menu
```

2. Enter one of the following options in the C column to select an entry:

Maintenance Maintain Partitions

| d | display |
|---|---------|
| t | test    |
| m | modify  |
| p | purge   |

- 3. Each partition is identified by a database and file number that is used by Adabas Vista to direct a command in order to satisfy a request for data.
- 4. The Partition ID (Part ID) uniquely identifies a partition and, together with the Adabas ISN, forms the Adabas Vista ISN.
- 5. The field ACSI contains the partition options: Access, Critical, Shared Partition, Adabas TOPISN. In the case of Adabas TOPISN, a value of D means that the default TOPISN for the partitioned file is in use for that partition. A value of U means that the default TOPISN has been overridden.
- 6. The field Partitioning Field High Value is the highest value of the partitioning field that can reside in each partition.
- 7. Refer to section Parameters for detailed information about each input field.
- 8. You can use the selection fields to restrict the list to partitions on a given database, or database file.

#### **Add Partitions**

## To add a new partition

1. Press PF10 from the List Partitions screen to display the Add Partition screen.

```
09:43:09
              **** A D A B A S VISTA SERVICES 8.2.1 *****
                                                                   2006-07-19
                           - Add Partition -
                                                                    V11P61M1
Source ... Database: 11
                            File: 302
                                         Name: EMPL3
PARTITION Name: _
                                                  File: _
                            Database: _
            Access .... FULL
                                 Adabas TOPISN ..... 16777215___
            Critical .. YES
                                 Shared Partition .. NO_
       Partitioning Field High Value ( A 20 )
Command ==>
Enter-PF1---PF2---PF3---PF4---PF5---PF6---PF7---PF8---PF9---PF10--PF11--PF12---
     Help
                 Exit
                             Upd
                                                                       Menu
```

Maintain Partitions Maintenance

2. Enter the partition database and file number. You may specify an optional name for the partition to more easily identify it.

3. Review the default options supplied and then specify the highest value of the partitioning field that will reside on this partition.

Refer to section Parameters for detailed information about each input field.

- 4. Press PF5 to add the partition and return to the partition list.
- 5. To make changes to the partition just added, select the entry from the list by marking column C with an "m".

### **Display a Partition**

### To display a partition

• Select it from the list by marking column C with a "d".

```
09:44:10
             ***** A D A B A S VISTA SERVICES 8.2.1 *****
                                                                2006-07-19
                          - Display Partition -
                                                                 V11P62M1
                            Last Modified: 2006-07-19 at 09:38:55 by UKSJU
                                    Added: 2006-07-19 at 09:38:55 by UKSJU
Source ... Database: 11
                           File: 302
                                       Name: EMPL3
PARTITION Name: PART0001 Database: 110
            Access .... FULL
                              Adabas TOPISN ..... 16777215
            Critical .. YES
                               Shared Partition .. NO
      Partitioning Field High Value ( A 20 )
 <===
                                                                    <===
                                                                    <===
Command ==>
Enter-PF1---PF2---PF3---PF4---PF5---PF6---PF7---PF8---PF9---PF10--PF11--PF12--
     Help
                Exit
```

### **Test partition settings**

## To test a partition

- 1. Select it from the list by marking column C with a "t".
- 2. The partition definition will be checked to see that it matches what is in the physical files.
- 3. A subsequent "Test Partition For Validity" screen will pop-up with the result.

Maintenance Maintain Partitions

4. A successful test will look like this:

```
10:18:25 Test Partition For Validity 2011-03-03
V11P65M1
Partition database: 110 file: 16
Partition test successful

PF3 Exit
```

#### Note:

This function is not currently supported for shared partitions.

#### **Modify a Partition**

## To modify a partition

1. Select it from the list by marking column C with a "m":

```
**** A D A B A S
09:44:53
                                VISTA SERVICES 8.2.1 *****
                                                                 2006-07-19
                          - Modify Partition -
                                                                 V11P63M1
                            Last Modified: 2006-07-19 at 09:38:55 by UKSJU
                                    Added: 2006-07-19 at 09:38:55 by UKSJU
Source ... Database: 11
                           File: 302
                                       Name: EMPL3
PARTITION Name: PART0001
                           Database: 110__ File: 16___
                                Adabas TOPISN ..... 16777215___
            Access .... FULL
            Critical .. YES
                                Shared Partition .. NO_
      Partitioning Field High Value ( A 20 )
 <===
                                                                    <===
 ===>
                                                                    <===
Command ==>
Enter-PF1---PF2---PF3---PF4---PF5---PF6---PF7---PF8---PF9---PF10--PF11--PF12---
     Help
                 Exit
                            Upd
                                                                    Menu
```

2. Press PF5 to confirm any modifications.

### **Purge a Partition**

## To purge a partition

1. Select it from the list by marking column C with a "p".

File Translation Maintenance

2. Press PF5 to confirm the purge request.

## **File Translation**

A number of simple steps are needed to perform configuration changes and to make the changes available to Adabas Vista enabled jobs.

For example, the steps involved in making a Translation File configuration change are as follows:

- Select the File Translation maintenance option
- Select (Expand) the generation of rules for which you wish to make the change (Add new generation if appropriate)
- Select (Expand) the generation delta in which you wish to make the change (Add new generation delta if appropriate)
- Select (Expand) the page in which you wish to make the change (Add new page if appropriate)
- Make the configuration change required
- Apply the generation delta to the base generation.
- Activate the generation (only required if the generation is not the active one)

Refer to the following sections for more information about each of these steps.

- Generation Maintenance
- Generation Delta Maintenance
- File Translation Page Maintenance
- Translation Rule Maintenance
- Site Policies for Target Categories

### **Generation Maintenance**

### **List Generations**

To list the available generations

Maintenance Generation Maintenance

1. Select service 1 from the Maintenance menu or enter the command 1.1 on a command line.

```
11:35:14
            2006-05-29
                    - Maintain Generations
                                                             V11200M1
C Generation Created
                              Activated
                                                   Status
   *STARTUP 2006-03-27 16:11:07 2006-03-27 16:11:07
                                                   Active
Mark with (B)rowse base generation,(A)ctivate,(E)xpand change deltas,
         (D)isplay,(M)odify,(P)urge,(C)opy
End of List
Command ==>
Enter-PF1---PF2---PF3---PF4---PF5---PF6---PF7---PF8---PF9---PF10--PF11--PF12---
               Exit Refr
```

2. Each generation is uniquely identified by an alphanumeric name of length 8 characters.

The date the generation was created and the date when the generation was last activated are shown on the list screen. A generation status is also shown. This may be Active, Inactive or Purge-deferred.

Adabas Vista runtime only executes against the Active generation.

3. Enter one of the following options in the C column to select an entry:

| b | browse generation configuration                    |
|---|----------------------------------------------------|
| a | activate generation                                |
| е | expand generation for generation delta maintenance |
| d | display generation information                     |
| m | modify generation information                      |
| р | purge generation (and all rules)                   |
| c | copy generation (and all rules)                    |

Generation Maintenance Maintenance

#### Note:

The very first time you select the maintenance service from the main menu, Adabas Vista will determine if any generations are already defined. If so, these generation names will be inherited. If not, the generation name \*STARTUP will be assigned to the initial generation created by the conversion of existing rules or by the initialization of a new configuration file.

#### **Add Generation**

## To add a generation

1. Press PF10 from the Maintain Generations screen.

- 2. Define a generation name of your choice. An optional description may be given perhaps to describe the reason for the configuration change or to refer to your own internal change request identification.
- 3. Press PF5 to add the generation and return control to the maintenance list.

```
C Generation Created Activated Status

- *STARTUP 2006-04-12 11:37:51 2006-04-12 11:37:51 Active

- CFG00001 2006-04-12 12:23:15 Inactive
```

A new generation is always added with a status of Inactive.

After a new generation has been added, its configuration content will consist of:

- No Translation Rules
- Automatically inherited copy of the Target Categories defined to the currently Active generation

Maintenance Generation Maintenance

• No generation deltas

#### **Browse Generation Configuration**

## To browse a generation's configuration

1. Select it from the list by marking column C with a "b".

```
16:08:19
              **** A D A B A S VISTA SERVICES 8.2.1 *****
                                                                     2006-04-12
                            - Maintain Pages -
                                                                    V11T00M1
                                         Generation: CFG00001 Status: Inactive
Reposition to page: __
                                                               Delta: DELTA001
C Page Name
               Description
   *site
  PAGE0001
  PAGE0002
  PAGE0003
  PAGE0004
  PAGE0005
  PAGE0006
  PAGE0007
  PAGE0008
Mark with (D)isplay, (M)odify, (P)urge, (C)opy, (E)xpand
nd of List
Command ==>
nter-PF1---PF2---PF3---PF4---PF5---PF6---PF7---PF8---PF9---PF10--PF11--PF12--
     Help
                 Exit Refr
                                                           Add
                                                                 Site Menu
```

The translation rule pages are listed. These are the rules that are actually in effect at runtime, if this is the active generation. The pages and rules may only be browsed. See Expand Generation Delta for more information on how to navigate the page and rule maintenance screens.

#### **Activate Generation**

## To activate a generation

1. Select it from the list by marking column C with an "a".

```
13:04:26 Activate Generation Configuration V11260M1

Activate Generation: CFG00001

WARNING
On confirmation of this activation request, any newly started job running with this configuration file will use the newly activated configuration.

Any existing Active generation will be set to Inactive

PF3 Exit PF5 Confirm
```

Generation Maintenance Maintenance

2. Press PF5 to confirm activation.

The currently active generation will become Inactive.

#### Note:

The newly activated generation becomes immediately available for use by all sessions. Sessions that exist at the time the new generation is activated will only acknowledge the new generation when they reach a situation where there are no outstanding cursors (CIDs) and transactions because it is impossible to alter a target file (etc.) in the middle of these activities.

#### **Expand Generation for Generation Delta Maintenance**

- To expand a generation for generation delta maintenance
  - Select it from the list by marking column C with an "e".

Refer to Generation Delta Maintenance.

## **Display/Modify Generation**

- To display/modify a generation
  - 1. Select it from the list by marking column C with a "d" or "m" as appropriate (example below is for modify).

2. Make any necessary modifications and press PF5 to confirm (modify only).

You may not modify the automatically created generation \*STARTUP.

Maintenance Generation Maintenance

#### **Purge Generation**

## To purge a generation

1. Select it from the list by marking column C with a "p".

```
13:26:31 Purge Generation Data V11240M1

Purge all data for Generation: CFG00001

Mark

_ Run Purge process now
_ Defer Purge process

PF3 Exit PF5 Confirm
```

- 2. There are two options for purge generation; the first will perform an immediate purge, the second allows the purge to be deferred (generation status is set to 'purge deferred').
- 3. Press PF5 to confirm the purge request.

For generations with large numbers of Partitioned and Translation files, it may be preferable to use the purge deferred option to indicate the intention to purge and then to actually perform the purge at an appropriate time. This is due to the amount of configuration file activity necessary to purge large numbers of Partitioned and Translation files.

Once a generation is in 'purge deferred' status, the only way to recover maintainability to it is to perform a copy to a new generation name.

### **Copy Generation**

## To copy a generation

1. Select it from the list by marking column C with a "c".

```
13:50:10 Copy Generation Data V11250M1

Copy all data for Generation: CFG00001

to Generation: ______

PF3 Exit PF5 Confirm
```

- 2. Define a new generation name of your choice.
- 3. Press PF5 to confirm the copy request.
- 4. A new generation description may be provided by using the modify option.

The newly copied generation is always created with a status of Inactive.

After the copy, the configuration content of the newly created generation will consist of:

- A copy of any base generation Partitioned Files
- A copy of any base generation Translation Files
- A copy of any base generation Target Categories
- A copy of any generation deltas and their configuration changes

#### **Generation Delta Maintenance**

### **Delta Locking**

To prevent inconsistent modifications in a delta, Adabas Vista implements a delta locking mechanism based on the Natural \*USER system variable. You may only make modifications in a delta, or apply or purge the delta if either:

- the delta is not currently locked, or
- the delta is locked by you. That is, the delta owner matches the current value of \*USER.

If you attempt to apply, purge or make modifications in a delta locked by someone else, the following warning appears

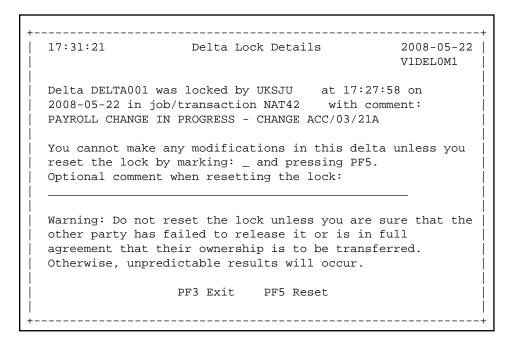

This screen shows information about who locked the delta and when. It also shows the comment entered by that user when they locked the delta. If necessary, you can take ownership of the delta by marking the indicated field, entering an optional comment and pressing PF5. This must only be done when the other party is known to have permanently given up their existing lock otherwise unpredictable results will occur.

#### For example:

```
Delta Lock Details
                                                2008-05-22
                                                V1DEL0M1
Delta DELTA001 was locked by UKSJU at 17:27:58 on
2008-05-22 in job/transaction NAT31 with comment:
PAYROLL CHANGE IN PROGRESS - CHANGE ACC/03/21A
You cannot make any modifications in this delta unless you
reset the lock by marking: X and pressing PF5.
Optional comment when resetting the lock:
TAKE OVER PAYROLL CHANGE ACC/03/21A
Warning: Do not reset the lock unless you are sure that the
other party has failed to release it or is in full
agreement that their ownership is to be transferred.
Otherwise, unpredictable results will occur.
                 PF3 Exit
                            PF5 Reset
```

You can now make the necessary changes in this delta.

When you exit maintenance the following screen appears:

```
| 17:43:16 | Delta Lock Details | 2008-05-22 | V1DELOM2 |
| Delta DELTA001 was locked by you at 17:39:42 on 2008-05-22 | in job/transaction NAT42 |
| Enter Y to retain the lock or N to release it: _ and press | PF5 to confirm. |
| If you retain the lock, only you can modify the delta. If | you release the lock, the delta is available for someone | else to make modifications in it. |
| Optional comment (when retaining the lock): | CONTINUE PAYROLL CHANGE ACC/03/21A | PF5 Confirm |
```

This screen allows you to choose between:

• retaining the lock, so that no-one else can apply, purge or make modifications in the delta without resetting the lock, as above

• releasing the lock, so that the delta is available for anyone else to apply, purge or modify

#### **List Generation Deltas**

### To list the available generation deltas

1. Select it from the Generation Maintenance list by marking column C with an "e".

- 2. Each generation delta is uniquely identified by an alphanumeric name of length 8 characters.
- 3. Enter one of the following options in the C column to select an entry:

| d | display generation delta                     |
|---|----------------------------------------------|
| m | modify generation delta                      |
| p | purge generation delta<br>(and all changes)  |
| С | copy generation delta (and all changes)      |
| a | apply generation delta to base generation    |
| е | expand generation delta for rule maintenance |

#### Note:

The first time you "expand" a generation in order to list generation deltas, you will be directed to the Add Generation Delta screen. You can choose to add one or not. This automatic direction is only done once - all subsequent expansions of that generation will be directed to the generation delta list screen.

#### **Add Generation Delta**

### To add a generation delta

1. Press PF10 from the Maintain Generation Deltas screen.

- 2. Define a generation delta name of your choice. An optional description may be given perhaps to describe the reason for this particular change or to refer to your own internal change request identification.
- 3. Press PF5 to add the generation delta and return control to the maintenance list.

```
Generation: CFG00001 Status: Inactive
C Delta
_ DELTA001
```

#### **Display/Modify Generation Delta**

## To display/modify a generation delta

1. Select it from the list by marking column C with a "d" or "m" as appropriate (example below is for modify).

```
14:47:53
            2006-04-12
                   - Modify Generation Delta -
                                                             V11273M1
                                     Generation: CFG00001 Status: Inactive
                          Last Modified: 2006-04-12 at 14:37:53 by UKGXN
Status: In use
                               Created: 2006-04-12 at 14:37:53 by UKGXN
Delta: DELTA001
Description:
PAYROLL CHANGE IN PROGRESS
                                        - CHANGE NUMBER ACC/03/21A.
Command ==>
Enter-PF1---PF2---PF3---PF4---PF5---PF6---PF7---PF8---PF9---PF10--PF11--PF12---
     Help
                          Upd
```

2. Make any necessary modifications and press PF5 to confirm (modify only).

### **Purge Generation Delta**

## To purge a generation delta

1. Select it from the list by marking column C with a "p".

```
14:52:02 Purge Generation Delta V11274M1

Purge Delta DELTA001 of Generation: CFG00001

All modifications contained in this delta will also be purged.

If this is the last delta for this generation, any outstanding changes to target policy will be discarded too.

PF3 Exit PF5 Confirm
```

2. Press PF5 to confirm the purge request.

If you are purging the last generation delta for a particular generation then any changes made to Target Categories and their policies will be purged too.

### **Copy Generation Delta**

## To copy a generation delta

1. Select it from the list by marking column C with a "c".

```
14:58:09 Copy Generation Delta V11275M1

Copy from Delta DELTA001 of Generation: CFG00001
to Delta _____

All modifications contained in this delta will also be copied

PF3 Exit PF5 Confirm
```

- 2. Define a new generation delta name of your choice.
- 3. Press PF5 to confirm the copy request.
- 4. A new generation delta description may be provided by using the modify option.

### **Apply Generation Delta**

## To apply a generation delta to the base generation

1. Select it from the list by marking column C with an "a".

```
15:00:27 Apply Generation Delta V11276M1

Apply Delta DELTA001 to Generation: CFG00001

Mark _ to retain the Delta

PF3 Exit PF5 Confirm
```

2. Press PF5 to confirm application.

The configuration changes in this generation delta will be applied to the base generation. An option is available for the generation delta to be retained instead of deleted (the default).

#### Note:

If the affected base generation is the currently active generation, the modified active generation becomes immediately available for use by all sessions. Sessions that exist at the time the generation is modified will only acknowledge the modifications when they reach a situation where there are no outstanding cursors (CIDs) and transactions because it is impossible to alter a target file (etc.) in the middle of these activities.

### **Expand Generation Delta**

## To expand a generation delta for rule maintenance

1. Select it from the list by marking column C with an "e".

```
16:08:19
              **** A D A B A S VISTA SERVICES 8.2.1 *****
                                                                   2006-04-12
                          - Maintain Pages -
                                                                   V11T00M1
                                        Generation: CFG00001 Status: Inactive
                                                              Delta: DELTA001
Reposition to page: _____
C Page Name Description
  *site
  PAGE0001
  PAGE0002
  PAGE0003
  PAGE0004
  PAGE0005
  PAGE0006
  PAGE0007
  PAGE0008
Mark with (D)isplay, (M)odify, (P)urge, (C)opy, (E)xpand
nd of List
Command ==>
nter-PF1---PF2---PF3---PF4---PF5---PF6---PF7---PF8---PF9---PF10--PF11--PF12---
                Exit Refr
                                                          Add Site Menu
     Help
```

This lists the available file translation pages.

Each file translation page is uniquely identified by an alphanumeric name of length 8 characters.

2. Enter one of the following options in the C column to select an entry:

| d | display file translation page                      |
|---|----------------------------------------------------|
| m | modify file translation page                       |
| p | purge file translation page (and all rules within) |
| с | copy file translation page (and all rules within)  |
| e | expand file translation page for rule maintenance  |

#### Note:

The page list displays the pages defined to the base generation in addition to any new pages added to the current generation delta. Changes staged in the current generation delta are highlighted.

PF11 is used to access the Site Policies for Target Categories maintenance screen.

## **File Translation Page Maintenance**

### **Add File Translation Page**

## To add a file translation page

1. Press PF10 from the Maintain File Translation Pages screen.

2. Define a page name of your choice. An optional description may be given.

Any number of pages can be defined. In order to make translation file rules available to Adabas Vista enabled jobs, the client runtime controls for those jobs must specify the appropriate page name(s) within which are the required translation file rules to be effective for each job. For those translation file rules that are required for all Adabas Vista enabled jobs then a mandatory page can be defined. This page is called '\*site' and is always checked at runtime.

If no \*site page is defined the add screen above has an extra line as follows:

```
Specify Page Name: _____
or mark here: _ in order to establish a system-wide mandatory page
```

3. Press PF5 to add the page and return control to the maintenance list.

```
C Page Name Description

- *site
- PAGE0001
- PAGE0002
- PAGE0003
- PAGE0004
- PAGE0005
- PAGE0006
- PAGE0007
- PAGE0008
- PAGE0009
```

#### Note:

The newly added PAGE0009 is highlighted to indicate that this page is currently staged in the current generation delta.

### **Display/Modify File Translation Page**

## To display/modify a file translation page

1. Select it from the list by marking column C with a "d" or "m" as appropriate (example below is for modify).

2. Make any necessary modifications and press PF5 to confirm (modify only).

### **Purge File Translation Page**

To purge a file translation page

1. Select it from the list by marking column C with a "p".

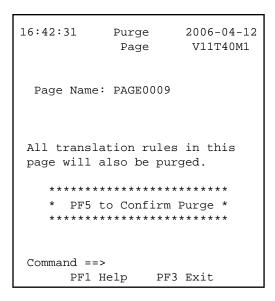

2. Press PF5 to confirm the purge request.

## **Copy File Translation Page**

## To copy a file translation page

1. Select it from the list by marking column C with a "c".

- 2. Define a new page name of your choice.
- 3. Press PF5 to confirm the copy request.
- 4. A new page name description may be provided by using the modify option.

### **Expand File Translation Page**

## To expand a file translation page

• Select it from the list by marking column C with an "e".

Refer to Translation Rule Maintenance.

#### **Translation Rule Maintenance**

#### **Translation Rules**

A *translation rule* is used by Adabas Vista to re-direct a command issued against a source file to a target file. The source file is identified by a source database and file number.

- The source database and file number identifies the file to the application. In Natural systems, this is the database and file number defined in the DDM.
- The target database and file number indicate where a qualified command is to be directed.

Translation rules are defined within pages. Within each page a source file can have a number of different targets, one for each defined Target Category. Refer to Target Categories for more information.

#### **List Translation Rules**

## To display a list of translation rules

1. Select it from the File Translation Page list by marking column C with an "e".

```
17:06:40
             2006-04-12
                  - Maintain Translation Rules -
                                                               V11T60M1
Page Name: PAGE0009
                                      Generation: CFG00001 Status: Inactive
Reposition: Database: ____ File: _
                                                           Delta: DELTA001
   {\tt Database/File} \qquad \qquad {\tt Translated \ database/file \ (or \ redirect)...}
   <---Source-->
                     <---TEST--> <----QA--->
                                              <-PRE-PROD>
                                                             <---PROD-->
            259
       11
                        12
                             259
Mark with (D)isplay, (M)odify, (P)urge, (C)opy
End of List
Command ==>
Enter-PF1---PF3---PF3---PF5---PF6---PF7---PF8---PF9---PF10--PF11--PF12--
     Help
                Exit Refr
                                                       Add
```

2. Enter one of the following options in the C column to select a translation rule:

| d | display |
|---|---------|
| m | modify  |
| p | purge   |
| c | copy    |

#### **Add a Translation Rule**

### To add a new translation rule

1. Press PF10 from the Maintain Translation Rules screen to display the Add Translate Rule screen.

2. Enter the source database and file number and, for each target category (as required), the target database and file number.

A source and target file number of zero indicates that the translation rule applies to all files for the source database number. If such a rule exists and a rule also exists for a specific file with the same source database number, then the file rule will override the "all-files" rule.

In the example screen, any Adabas Vista enabled job with PAGE0009 defined in its runtime controls and running with a Target Category of TEST will cause any access to database 1 to be translated to database 2.

Refer to Translation Parameters for more information on the available options.

- 3. Press PF5 to add the translation rule definition.
- 4. To make changes to the rule just added, select the rule from the list by marking column C with an "m".

### Display/Modify a Translation Rule

## To display/modify a file translation rule

1. Select it from the list by marking column C with a "d" or "m" as appropriate (example below is for modify).

- 2. Press PF5 to confirm any modifications (modify only).
- 3. Refer to Translation Parameters for more information on the available options.

### **Purge a Translation Rule**

## To purge a translation rule

1. Select it from the list by marking column C with "p".

```
15:46:52 Purge Translation Rule V11T60M2

Source ... Database: 1 File: 1

PF3 Exit PF5 Confirm
```

2. Press PF5 to confirm the purge request.

### **Copy a Translation Rule**

- To copy a translation rule
  - 1. Select it from the list by marking column C with "c".

```
***** A D A B A S VISTA SERVICES 8.2.1 *****
17:23:31
                                                                2006-04-12
                    - Copy Translation Rule -
                                                                V11T64M1
                                       Generation: CFG00001 Status: Inactive
Page Name: PAGE0009
                                                            Delta: DELTA001
 FROM:
 Source ... Database: 1
                          File: 1
 Source ... Database: 1____ File: 1____
 Page Name: PAGE0009
Command ==>
Enter-PF1---PF2---PF3---PF4---PF5---PF6---PF7---PF8---PF9---PF10--PF11--PF12---
               Exit
```

- 2. Specify (as appropriate) a new database and file number and Page name.
- 3. Press PF5 to confirm the copy request

Any validation processing performed as a result of the copy is identical to that of an Add Translation rule request.

## **Site Policies for Target Categories**

### **Target Categories**

For information on the purpose and usage of target categories, see section Target Categories.

#### **List Target Categories**

## To display a list of target categories

1. Press PF11 (Site) from the Maintain File Translation Pages screen

```
18:04:13
            2006-04-12
               - Site Policies for Target Categories -
                                                             V11C00M1
                                     Generation: CFG00001 Status: Inactive
                                                        Delta: DELTA001
  Category
              First-level Null Definition Policy
   TEST
              Allow
              Allow
   QA
   PRE-PROD
              Allow
              Allow
   PROD
Mark with (D)isplay, (M)odify, (P)urge, (A)fter, (B)efore
Top of List
Command ==>
Enter-PF1---PF2---PF3---PF4---PF5---PF6---PF7---PF8---PF9---PF10--PF11--PF12---
     Help
```

2. Enter one of the following options in the C column:

| d | display |
|---|---------|
| m | modify  |
| p | purge   |
| a | after   |
| b | before  |

### **Add a Target Category**

## To add a new target category

1. Select the position in the list where the new Target Category is to be inserted by marking column C with an "a" or "b" as appropriate.

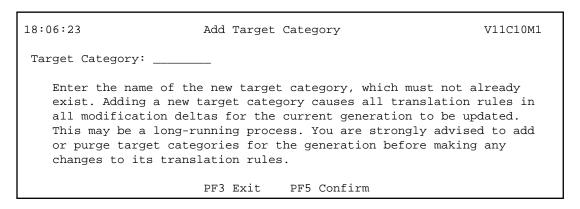

- 2. Enter the new target category.
- 3. Press PF5 to confirm the add.
- 4. To make changes to the target category just added, select it from the list by marking column C with an "m".

#### Display/Modify a Target Category

### To display/modify a target category

1. Select it from the list by marking column C with a "d" or "m" as appropriate (example below is for modify).

```
15:54:32
             2006-07-19
                     - Modify Target Category -
                                                                V11C30M1
                                         Generation: *STARTUP Status: Active
                                                           Delta: DELTA001
Target Category: QA Last Modified: 2006-07-14 at 18:53:02 by UKSJU
                                   Added: 2006-07-14 at 16:43:49 by UKSJU
Description :
Command limit: 0_____ (0=no limit)
Category adjustment policy (mark one only):
      X allow a rule in a page to change (redirect) category
         (default is 'yes', only the first replacement during the page
         merge is taken)
       reject with response 249, subcode 107
First-level null definition policy (mark one only):
      X allow calls for which no rules exist (default)
      _ reject with response 249, subcode 106 at end of page-merge
        use the rule from category
Second-level null definition policy (mark one only):
      X allow calls for which no rules exist (default)
        reject with response 249, subcode 108 at end of page-merge
Command ==>
Enter-PF1---PF2---PF3---PF4---PF5---PF6---PF7---PF8---PF9---PF10--PF11--PF12--
     Help
                Exit
                            Upd
```

- 2. Press PF5 to confirm any modifications. (only for modify).
- 3. Refer to Target Category Parameters for more information on the available options.

### **Purge a Target Category**

## To purge a target category

1. Select it from the list by marking column C with a "p".

Client Runtime Controls Maintenance

18:15:01 Purge Target Category V11C40M1

Target Category: PRE-PROD

Purging a target category causes all translation rules in all modification deltas for the current generation to be updated. This may be a long-running process. You are strongly advised to add or purge target categories for the generation before making any changes to its translation rules.

PF3 Exit PF5 Confirm

2. Press PF5 to confirm the purge request.

## **Client Runtime Controls**

An Adabas Vista job is uniquely identified by a job type and job name. Runtime controls are defined to influence the job's operation.

#### Note:

Adabas Vista can be installed in all client jobs, but will remain inactive until a Vista runtime control is defined for the job. This enables an installation to deploy Vista in advance of their actual use in a job. It also enables the use of a common library set between jobs that use Vista and those that do not.

#### Note:

See section Parameters for a complete description of all runtime controls.

- Maintain Client Runtime Controls
- Maintain Client Runtime Control Overrides

#### **Maintain Client Runtime Controls**

- To display a list of client runtime controls
  - 1. Select service 2 from the Maintenance menu or enter the command 1.2 on the command line.

```
**** A D A B A S
                               VISTA SERVICES 8.2.1 *****
                                                               2006-04-12
17:36:21
                     - Client Runtime Controls -
                                                               U11300M1
                                            Reposition to Type: __
                                                          Name: __
                           Client Controls
            Name
                        AFP AVI ATM COR Comments
C Type
              VI81J007
                              Y
_ Batch
                                          Y
              VI81J008
                              Y
                                          Y
Mark with Display, Expand, Modify, Purge, Rename, Copy, Overrides, Information
End of List
Command ==>
Enter-PF1---PF2---PF3---PF4---PF5---PF6---PF7---PF8---PF9---PF10--PF11--PF12---
     Help
                Exit Refr
                                                             Prods Menu
```

- 2. This screen lists the runtime controls that have been defined for all Adabas Add-on products that share the same configuration file and indicates which job has runtime controls defined for which product.
- 3. To position within the list, enter the job type and name in the fields in the top right area of the screen.
- 4. PF11 allows you to maintain the runtime controls for any product from any product's online system.
- 5. Enter one of the following options in the C column to select an entry

| d | display          |
|---|------------------|
| w | expand           |
| m | modify           |
| p | purge            |
| r | rename           |
| С | сору             |
| О | overrides        |
| i | site information |

- Add a Runtime Control
- Display/Modify Runtime Control
- Expand Runtime Control
- Purge a Runtime Control
- Rename a Runtime Control
- Copy a Runtime Control
- Maintain Site Information

#### **Add a Runtime Control**

## To add a new runtime control

1. Press PF10 from the Client Runtime Controls screen.

```
14:36:48
           **** A D A B A S
                               VISTA SERVICES 8.2.1 (I004) *****
                                                                    2008-05-22
                     - Add Client Runtime Control -
                                                                     U11310M1
Select (mark one) :
                          _ Batch
                         _ COM-PLETE
                          _ CICS (DTR - Dynamic transaction routing)
                          _ CICS (Standard)
                          IMS (DTR)
                          _ UTM (DTR)
                          _ TSO
                          _ CMS
                           TIAM
                          _ more choices for type or
                          _ API controlled - type 1
                          _ API controlled - type 2
Command ==>
Enter-PF1---PF2---PF3---PF4---PF5---PF6---PF9---PF9---PF10--PF11--PF12---
     Help
                 Exit
```

2. Mark the type of job required.

Each different job type has a different characteristic: it is important to select the correct type.

#### **Note:**

Select the job type "CICS (Standard)" if CICS/MRO is to be used without dynamic transaction routing or for other CICS environments. Select the job type "CICS (DTR – Dynamic Transaction Routing)" if CICS/MRO is to be used with dynamic transaction routing.

3. If you mark the selection "more choices for type", another selection window will appear with additional job types. If you need to use any of these, contact Software AG for advice.

If you mark either of the API controlled types, you can define a set of runtime controls which can be activated dynamically by API. You must enable API overrides for any job where you want to use this API definition and name it in the job's list of permissible APIs.

#### Note:

Dynamically activated API runtime controls are not yet available.

4. After selecting a job type, press Enter.

5. Enter a job name in the resulting screen.

It is possible to enter one or more asterisks (\*) to indicate a wild card. For example, the runtime control with the name CICS\*\*PR is found by any job with the name CICS in positions 1-4 and PR in positions 7-8, no matter what the characters are in positions 5-6. If an asterisk (\*) is the last character in a job name, the remainder of positions in the name through the eighth are padded with asterisks.

The initial runtime control values set up for the new job are copied from those specified in the \*DEFAULT entry for the selected job type.

If no default entry exists for the job type, then Adabas Vista product default values are used.

Runtime controls are always matched on type. The order of search within type is

- 1. Match on exact job name.
- 2. Match on wild card definitions.
- 3. Use the default for the job type, if one has been defined.

Note that the number of wild card job names defined for a job type has a direct effect on the number of Adabas commands needed to establish the runtime controls at initialization. This is particularly relevant to batch jobs that process relatively few Adabas commands.

6. To create a default runtime control, select the appropriate job type and enter a "\*" as the name.

#### Note:

A specific job runtime control overrides any default runtime control for the same job type.

7. Use PF5 to continue.

```
**** A D A B A S
 11:24:12
                                 VISTA SERVICES 8.2.1 *****
                                                                  2007-02-13
                 - System Coordinator Runtime Controls -
                                                                  U11310M5
                                       Operation mode (mark one):
Type: Batch
                                            Use normal autodetect approach: X
Name: VI81J009
                                            Enable COR even if no products: _
                                        Disable all products including COR: _
General Settings
    Estimated Client Sessions: 2_
                                        API runtime overrides..: N (Y/N)
    Memory pool extents (k)..: 256_
    Use additional exits....: N (Y/N)
    Maximum idle time (sec)..:
Command ==>
Enter-PF1---PF2---PF3---PF4---PF5---PF6---PF9---PF9---PF10--PF11--PF12---
                 Exit
                             Add
```

- 8. If no Adabas System Coordinator runtime controls are defined for this job name, you must define them now. Please refer to the Adabas System Coordinator documentation for an explanantion of these (and additional optional) runtime controls. You can subsequently modify these if required.
- 9. Use PF5 to continue.

- 10. These runtime controls are pulled from the \*DEFAULT entry for the selected job type if such an entry doesn't exist, the product default values are used.
- 11. Use PF9 for an additional controls screen and to define the file translation pages to be referenced by this job:

| 11:17:54 ***** A D A B A S VISTA SERVICES 8.2.1 (I008) ***** 2009-01-15 - Adabas Vista Runtime Controls - U1133VMP |
|----------------------------------------------------------------------------------------------------|
| Type: Batch                                                                                                    |
| Name: VI81J009 Last modified 2008-07-16 at 13:24:09 by UKGXN                                                       |
| Added 2005-10-05 at 15:49:49 by UKGXN Mode: *DEFAULT                                                               |
| Permissible pages for this runtime, in order of preference:                                                        |
| *site                                                                                                    |
| Convergence processing controls:  CL commands (mark one) X Dilute to RC on demand (default)                        |
| _ Only honor when ETID is used                                                                                     |
| _ Always honor                                                                                                    |
| _ Only reject when ETID is used                                                                                    |
| _ Always reject (RSP249/22)                                                                                        |
|                                                                                                    |
| PF3 Return PF9 Check                                                                                               |

- 12. You now need to define the mode (or Target Category) under which this job will run and any file translation pages which must be referenced for it's correct operation.
- 13. If a \*site page exists, then all jobs will automatically reference this file translation page. The existence of this page is identified by "\*site" displayed on the screen.
- 14. If this job needs to also reference other file translation pages for correct operation, these pages should be specified here. The order they are defined in is the search order used by Adabas Vista to resolve any source files to their appropriate translation targets.
- 15. PF9 provides an optional check facility if you wish to confirm that the pages you define here actually do exist. In addition, at runtime, a policy can be defined in order to control Adabas Vista's runtime processing if it determines that a defined page does not exist.
- 16. For more information refer to the Pages runtime control.
- 17. Use PF3 to return to the main runtime controls screen and use PF5 to complete the process.

#### **Display/Modify Runtime Control**

# to display/modify a runtime control

1. Select it from the list by marking column C with a "d" or "m" as appropriate (example below is for modify).

- 2. Make any necessary modifications (modify only).
- 3. Use PF9 for an additional controls screen which includes the mode (Target Category) and file translation pages used by this job.
- 4. Press PF5 to confirm (modify only).

### **Expand Runtime Control**

## to expand a runtime control

1. Select it from the list by marking column C with an "e".

```
16:18:28
              **** A D A B A S
                                  VISTA SERVICES 8.2.1 *****
                                                                    2006-07-19
                    - Client Runtime Service Members
                                                                     U11390M1
     Job type: CICS (DTR)
 Service name: CICCLUST
              C Name
                                                       Comments
Mark with Purge, Rename
No records found for selection
Command ==>
Enter-PF1---PF2---PF3---PF4---PF5---PF6---PF7---PF8---PF9---PF10--PF11--PF12---
                                                            Add
     Help
                  Exit Refr
                                                                        Menu
```

2. Expand is only relevant for DTR definitions. Expand allows you to define which jobs comprise that DTR service. Use PF10 to add a job. You can subsequently purge or rename it by marking it with P or R. For more information please refer to the Adabas System Coordinator documentation.

### **Purge a Runtime Control**

## to purge a runtime control

1. Select it from the list by marking column C with a "p".

```
11:46:50 Purge 2007-02-13
Runtime Control U11340M1

Type: Batch
Name: VIAP3000

_ All
_ Vista

Mark Product(s) to purge or All
(Overrides will also be purged)
Command ==>
PF1 Help PF3 Exit PF5 Purge
```

- 2. Mark which products runtime controls you wish to purge.
- 3. Press PF5 to confirm

### **Rename a Runtime Control**

## to rename a runtime control

1. Select it from the list by marking column C with a "r".

```
11:24:21 Rename 2006-04-24
Runtime Control U11350M1

Job Type: Batch
Job Name: VI81J000

New Name: _____

Press PF5 to confirm rename

Command ==>
PF1 Help PF3 Exit PF5 Rename
```

- 2. Specify the new job name.
- 3. Press PF5 to confirm

### **Copy a Runtime Control**

## to copy a runtime control

1. Select it from the list by marking column C with a "c".

```
11:25:37 Copy 2006-04-24
Runtime Control Ul1360M1

Type: Batch
Name: VI81J000

_ All
_ Vista

Mark Product(s) to copy or All

Copy to job ..:
Copy Overrides: N (Y/N - All)

Command ==>
PF1 Help PF3 Exit PF5 Copy
```

- 2. Mark which products runtime controls you wish to copy.
- 3. Specify the job name to which these runtime controls will be copied.
- 4. If you select All, you may also copy any defined overrides by entering Y against Copy Overrides.
- 5. Press PF5 to confirm

### **Maintain Site Information**

### To maintain site information

1. Select it from the list by marking column C with a "i".

```
11:30:30
            2006-04-24
            - Client Runtime Controls Site Information -
                                                             U11370M1
Type: Batch
Name: VI81J000
Site Information
You may define up to 256 bytes of alphanumeric data (site information), which
is stored with this runtime control definition and may be retrieved at runtime
using the documented API.
Command ==>
Enter-PF1---PF2---PF3---PF4---PF5---PF6---PF7---PF8---PF9---PF10--PF11--PF12---
                          Add
     Help
                Exit
```

2. Press PF5 to confirm.

#### **Maintain Client Runtime Control Overrides**

### to list runtime control overrides

1. Select it from the Runtime Control maintenance list by marking column C with an 'o'.

```
11:41:44
             **** A D A B A S VISTA SERVICES 8.2.1 *****
                                                                   2006-04-24
              - Client Runtime Controls Override Summary -
                                                                   U11380M1
Type: Batch
                 Name: VI81J001
                               Overrides
C Type
              Name
                               AVI ATM COR
                                                     Comments
_ Stepname
              STEP0002
Mark with Display, Modify, Purge, Rename, Copy, Information
End of List
Command ==>
Enter-PF1---PF2---PF3---PF4---PF5---PF6---PF7---PF8---PF9---PF10--PF11--PF12---
                 Exit Refr
                                                           Add
```

- 2. This screen lists the runtime control overrides that have been defined for the selected job.
- 3. Enter one of the following options in the C column to select an entry:

| d | display          |
|---|------------------|
| m | modify           |
| p | purge            |
| r | rename           |
| С | copy             |
| i | site information |

4. These options are the same as the ones available for maintaining client runtime controls except that they maintain the override controls rather than the jobs base level controls.